Go to Umass Custom-Time and Labor-Reports-TL Detail Report Click "Add a New Value" tab

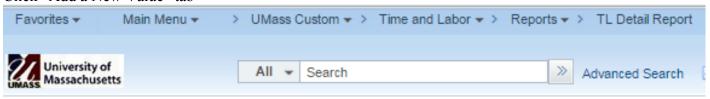

## TL Detail Report

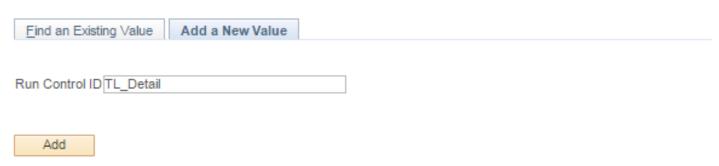

Type a name to the Run Control ID field for this report. (no spaces) After you named it, this will last a life time.

To run this report again, go to the same navigation, under **Find an Existing Value** tab, type the name then click Search. The Run Control ID will show.

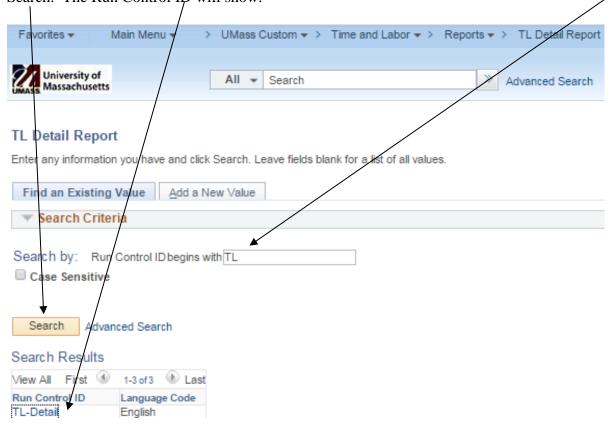

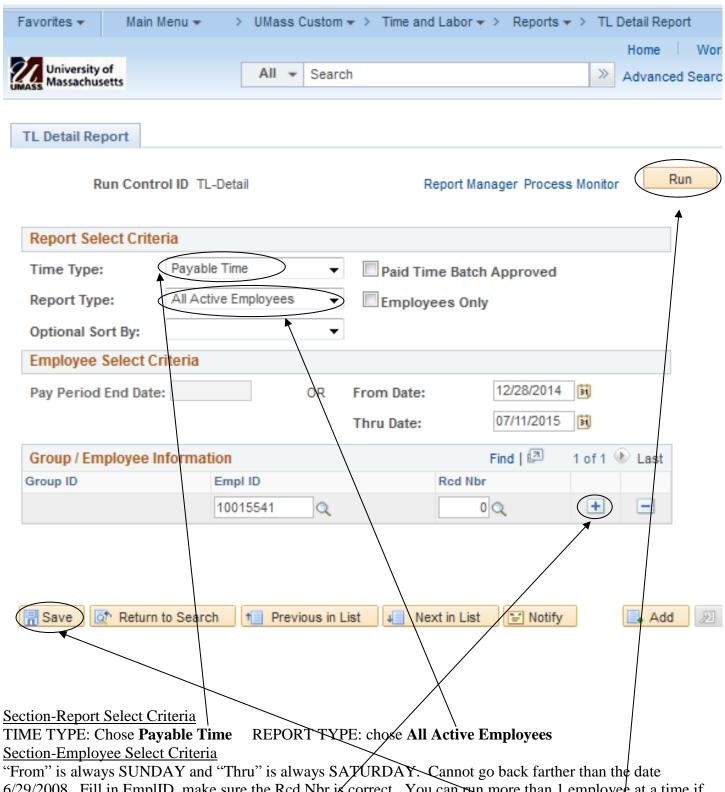

"From" is always SUNDAY and "Thru" is always SATURDAY. Cannot go back farther than the date 6/29/2008. Fill in EmplID, make sure the Rcd Nbr is correct. You can run more than 1 employee at a time if run for the same period of time, click the PLUS(+) icon to add a row. Click **SAVE** and then **RUN**.

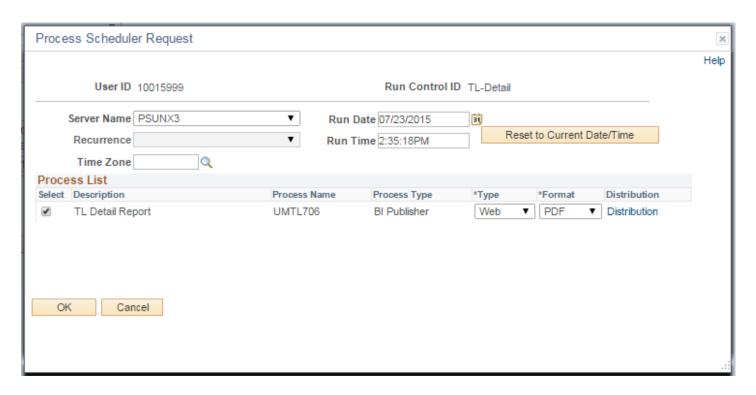

Click OK, then it will return to original panel. Click PROCESS MONITOR that next to the RUN icon to check the running process.

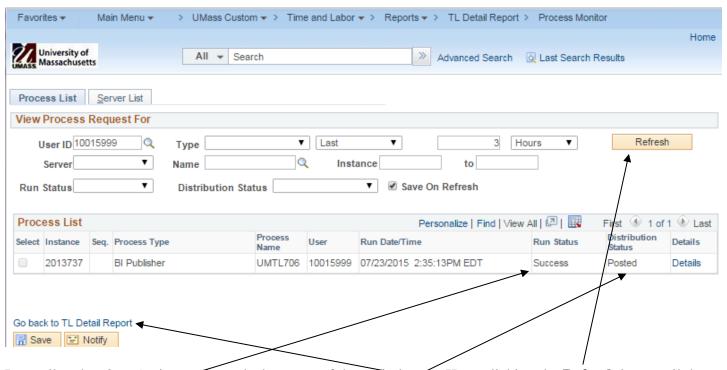

It usually takes 2 to 5 minutes depends the range of the period runs. Keep clicking the **Refresh** icon until the "Run Status" is **Success** and "Distribution Status" is **Posted.** Click "Go back to TL Detail Report" to back to the original panel.

## **Click Report Manager**

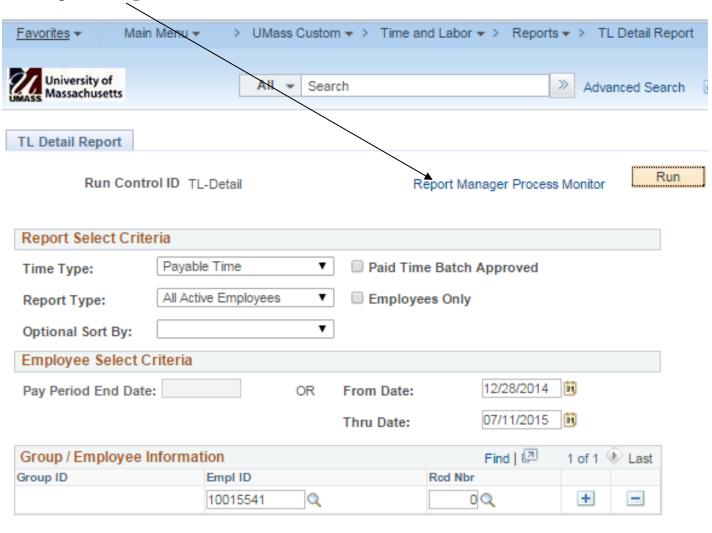

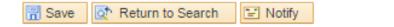

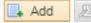

Choose the **Administration** tab. Click the report link.

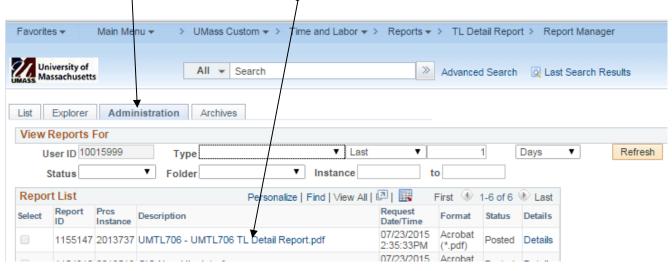

The report will open.